## 1.先開啟 WORD

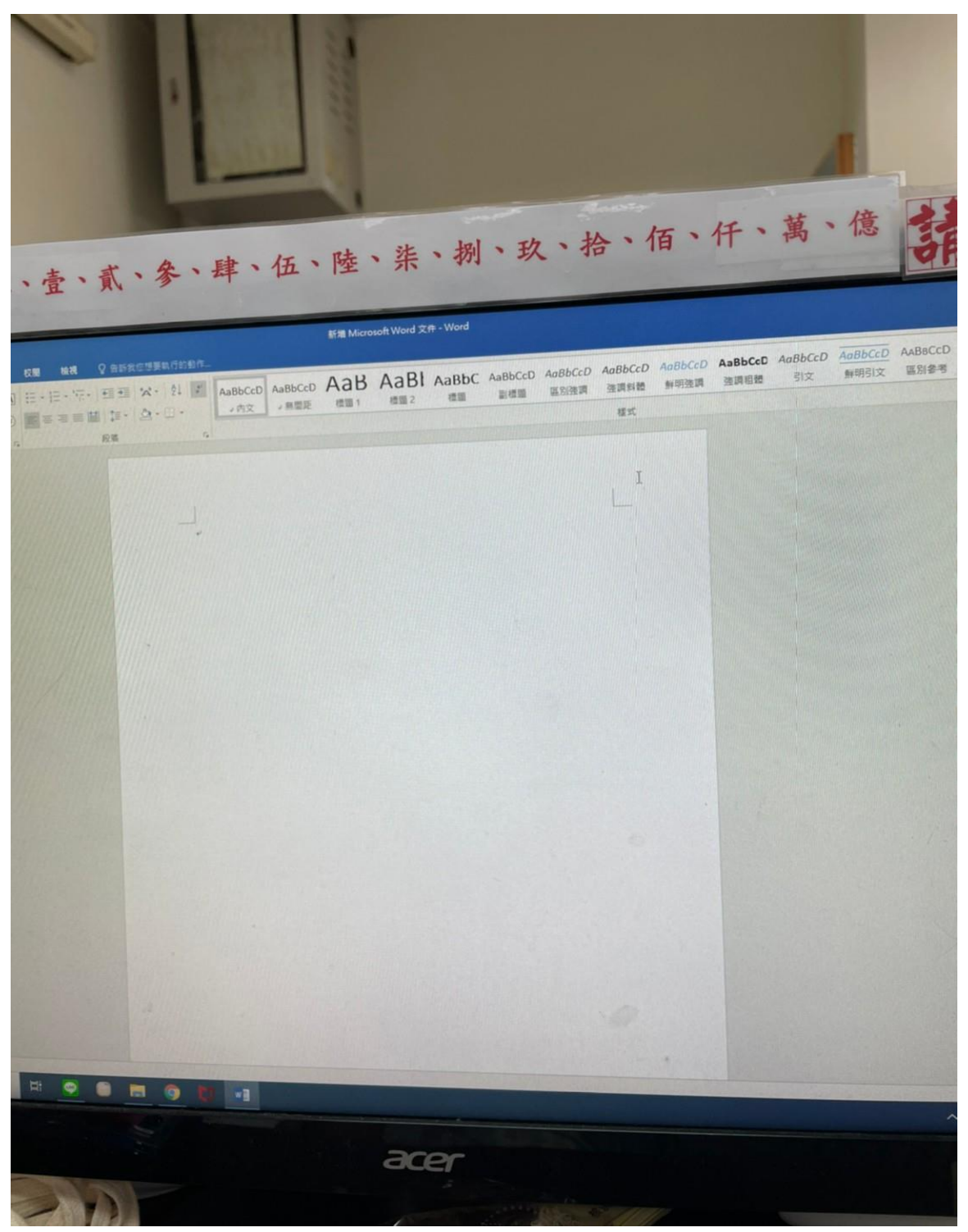

2.設計

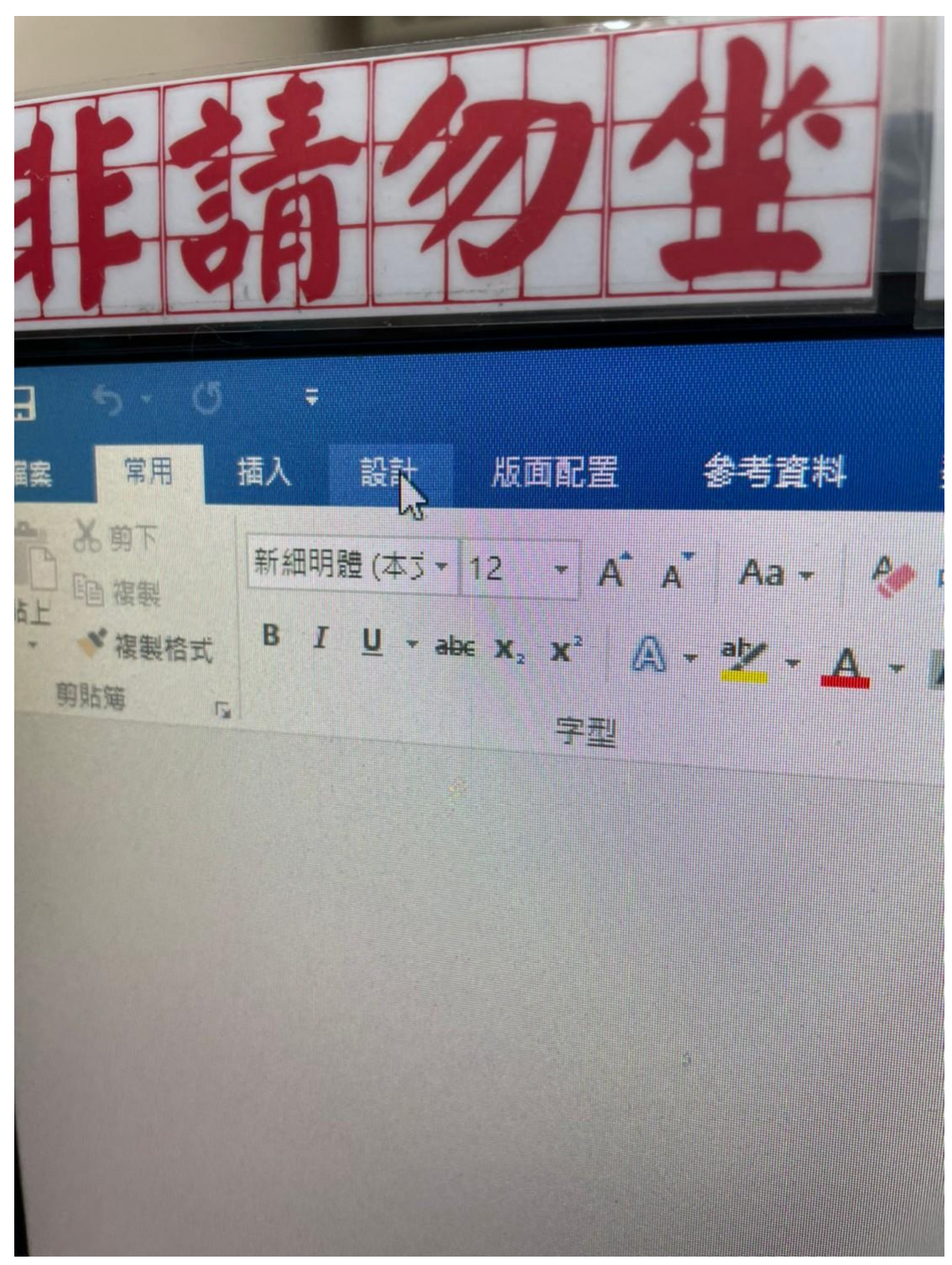

3.浮水印

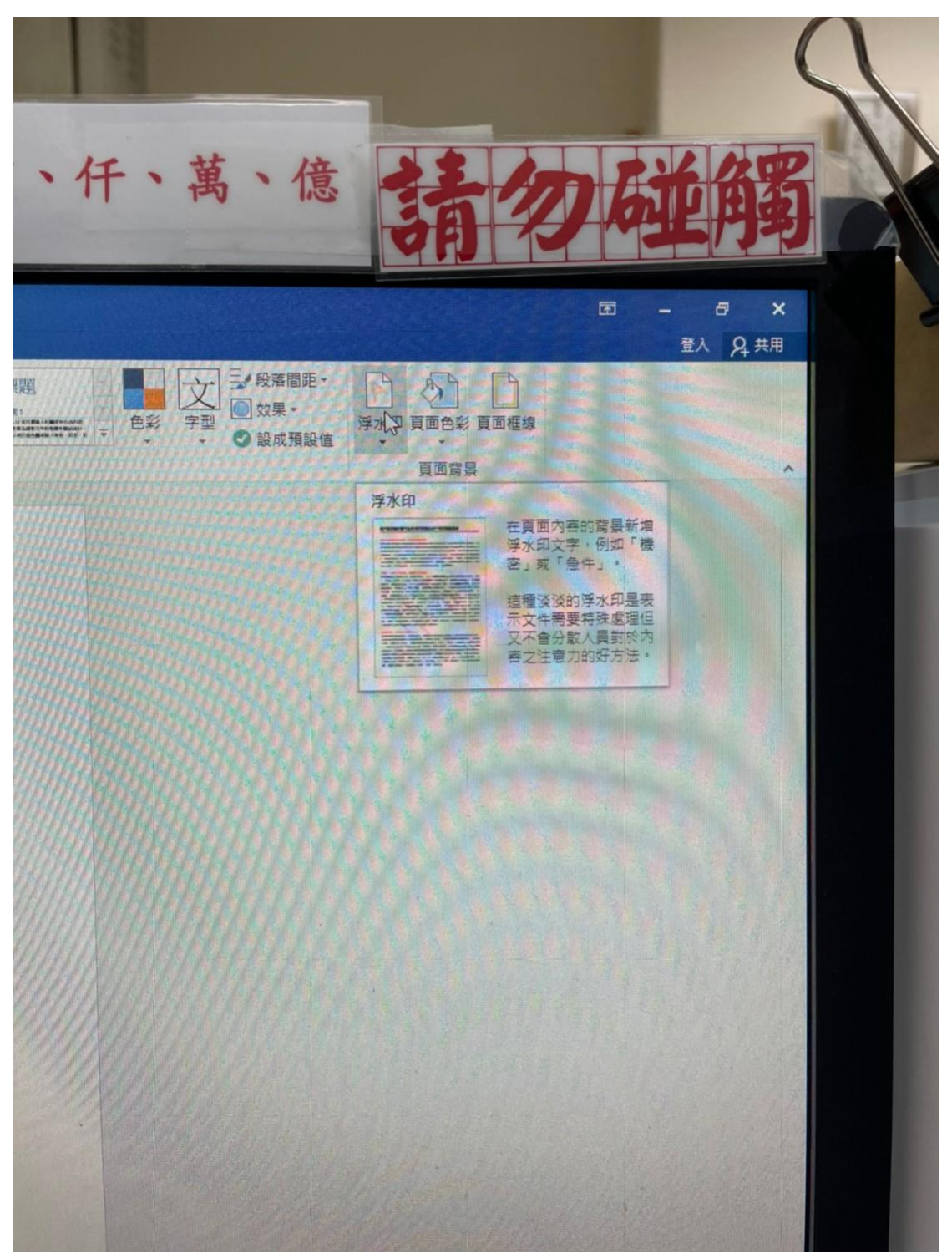

4.自訂浮水印

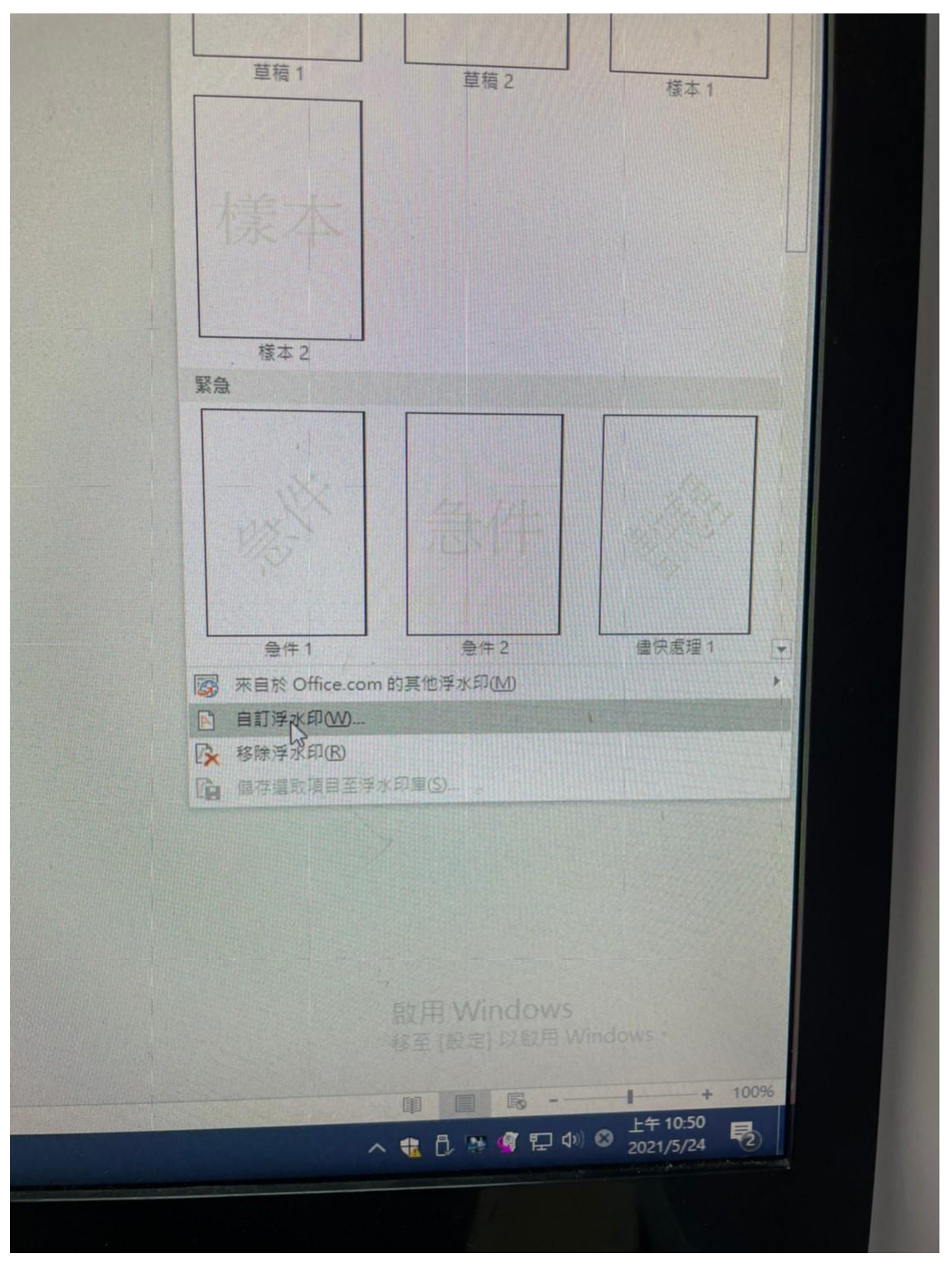

5.圖片浮水印

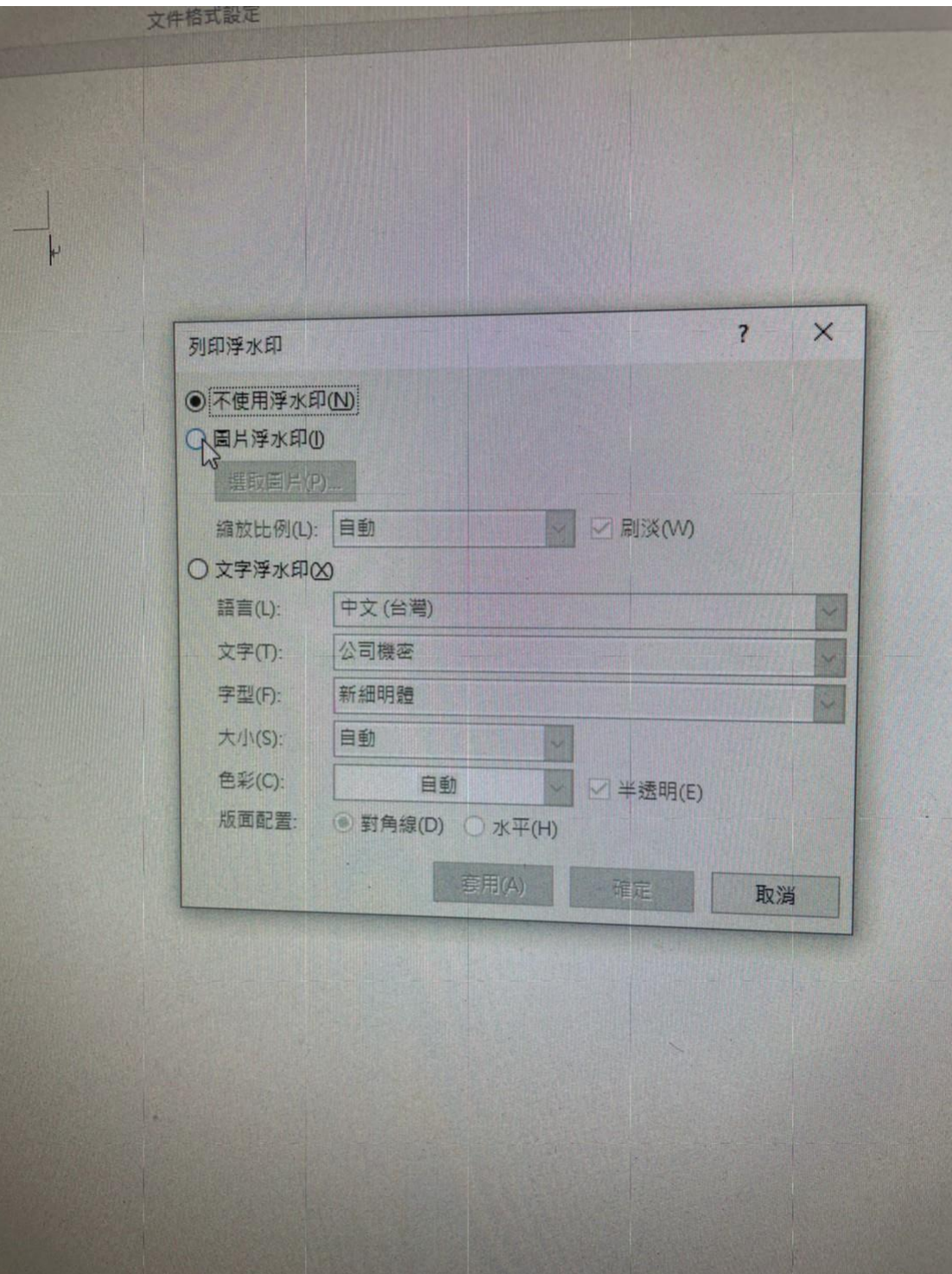

6.選取圖片

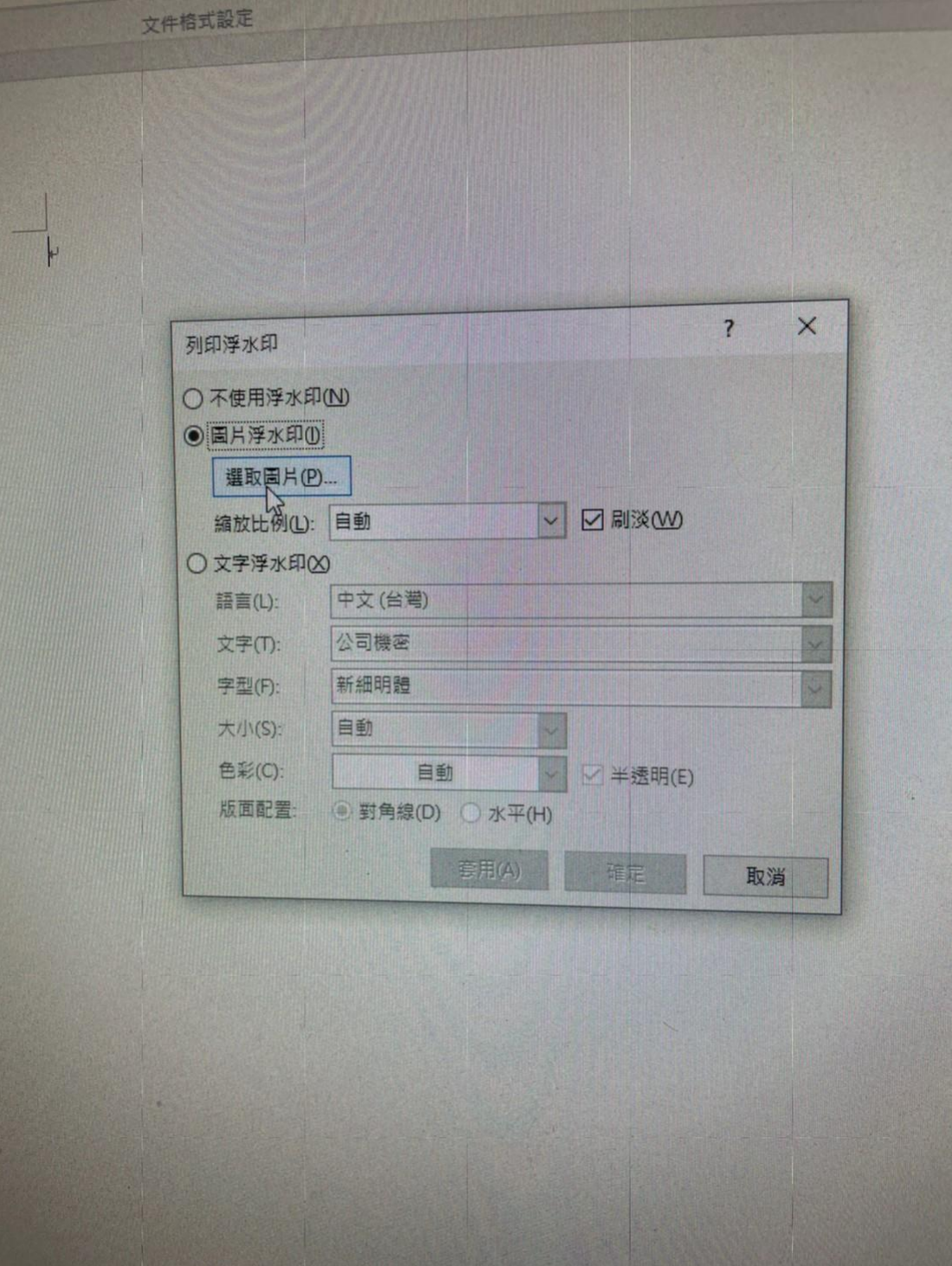

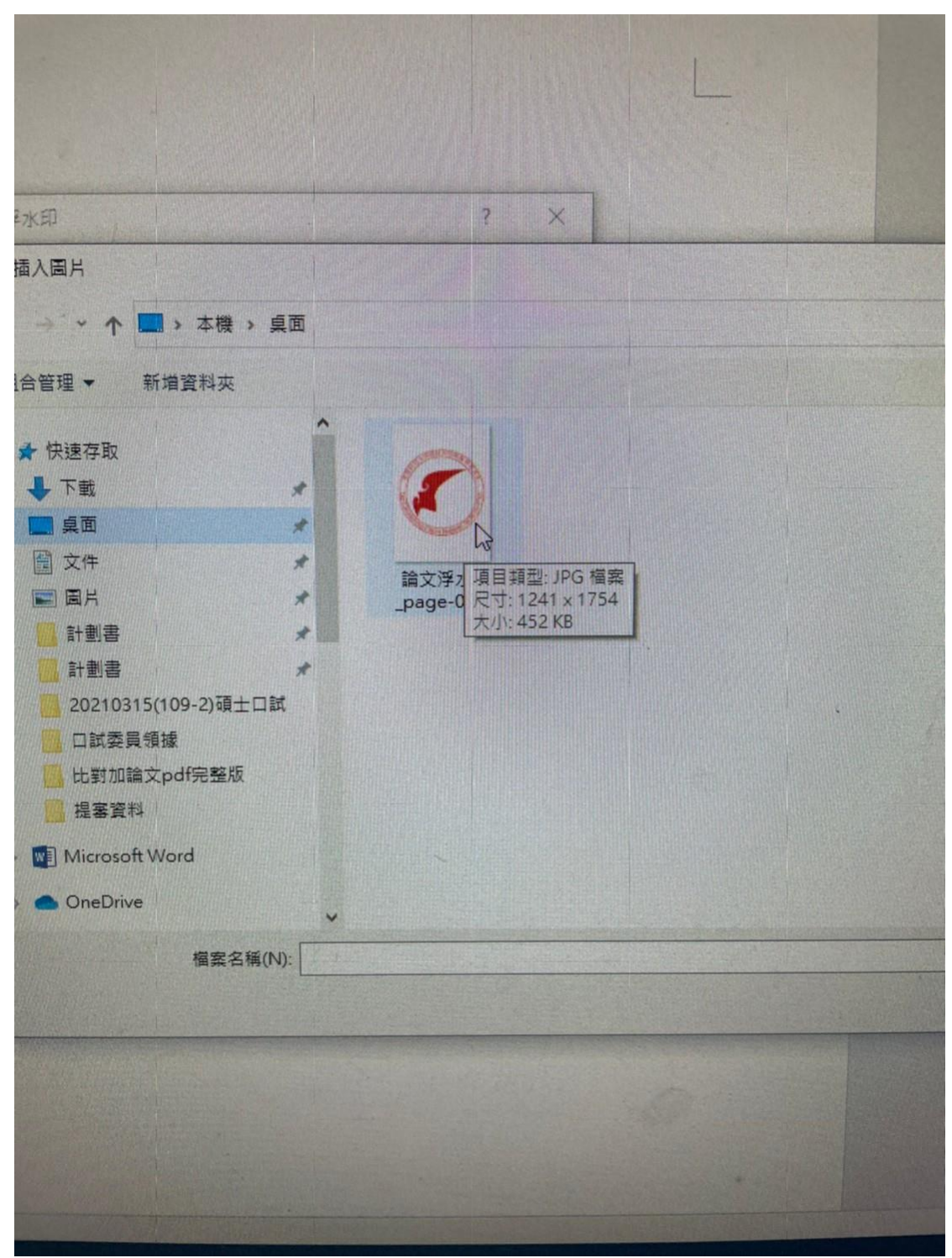

7.把碩士綸文浮水印從桌面抓近來

## 8.縮放比例 10[0%](https://mitblog.pixnet.net/blog/post/40547992)

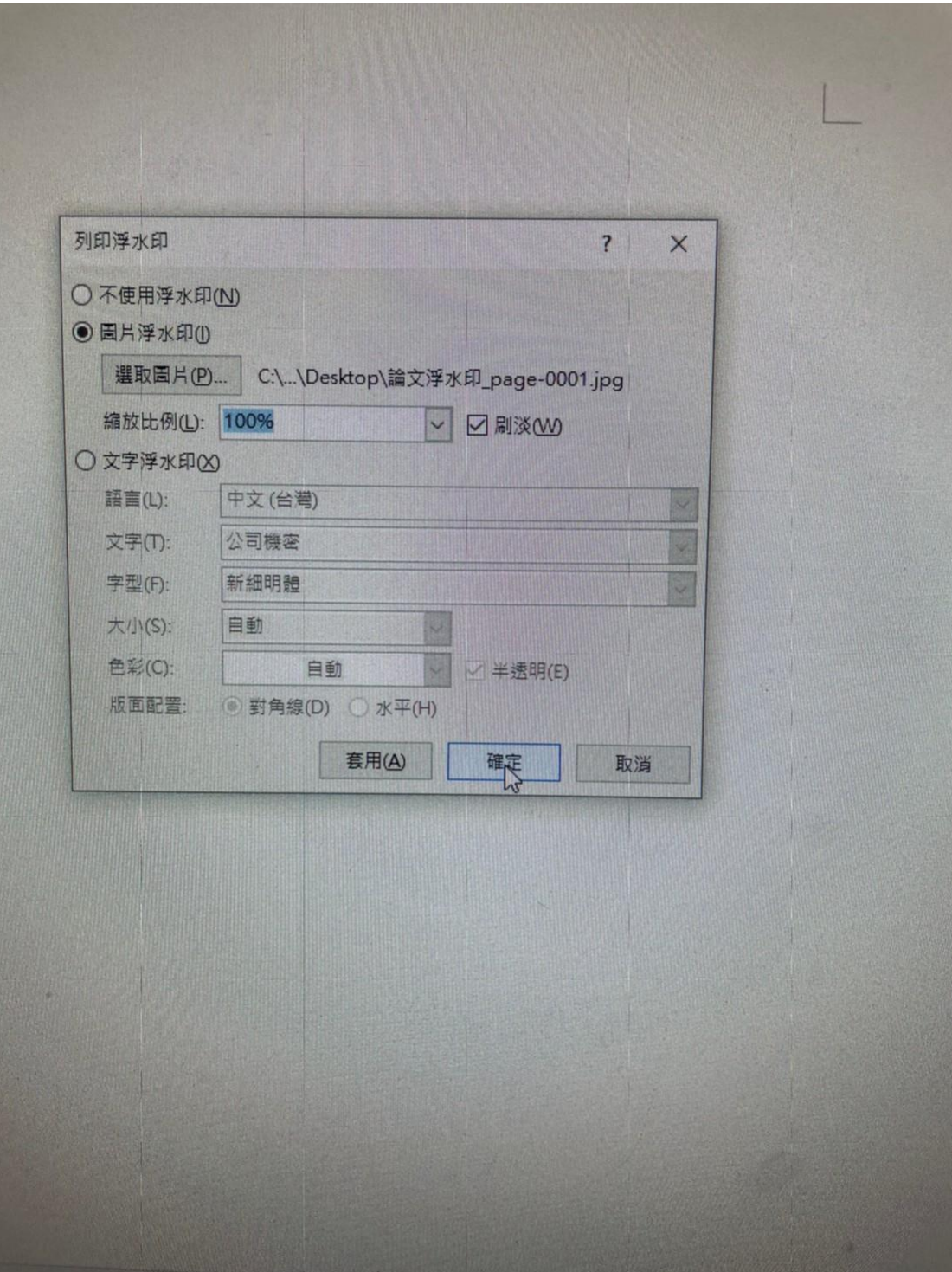

## 9.記得(勾選)刷淡

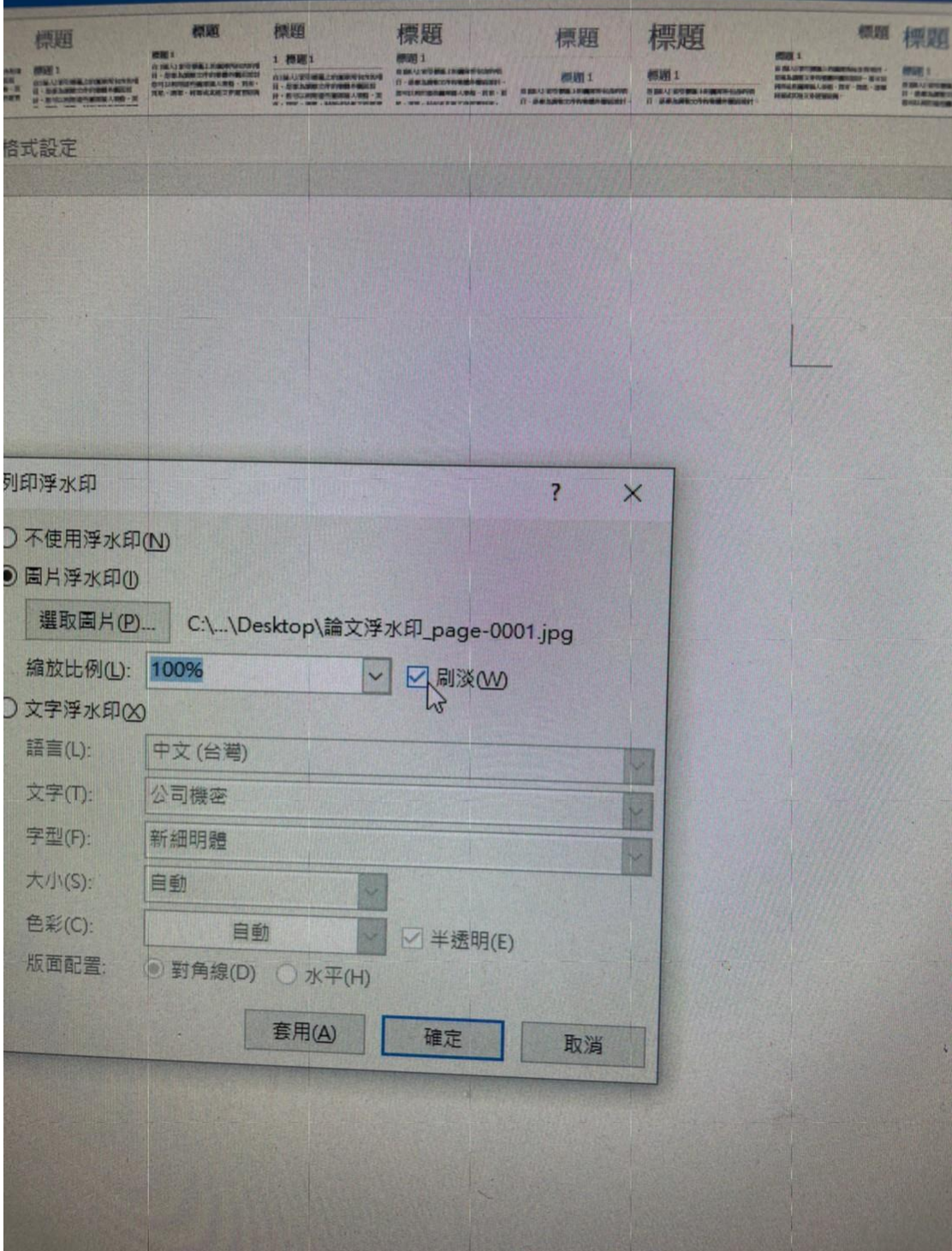

## 10.最後確定就完成囉

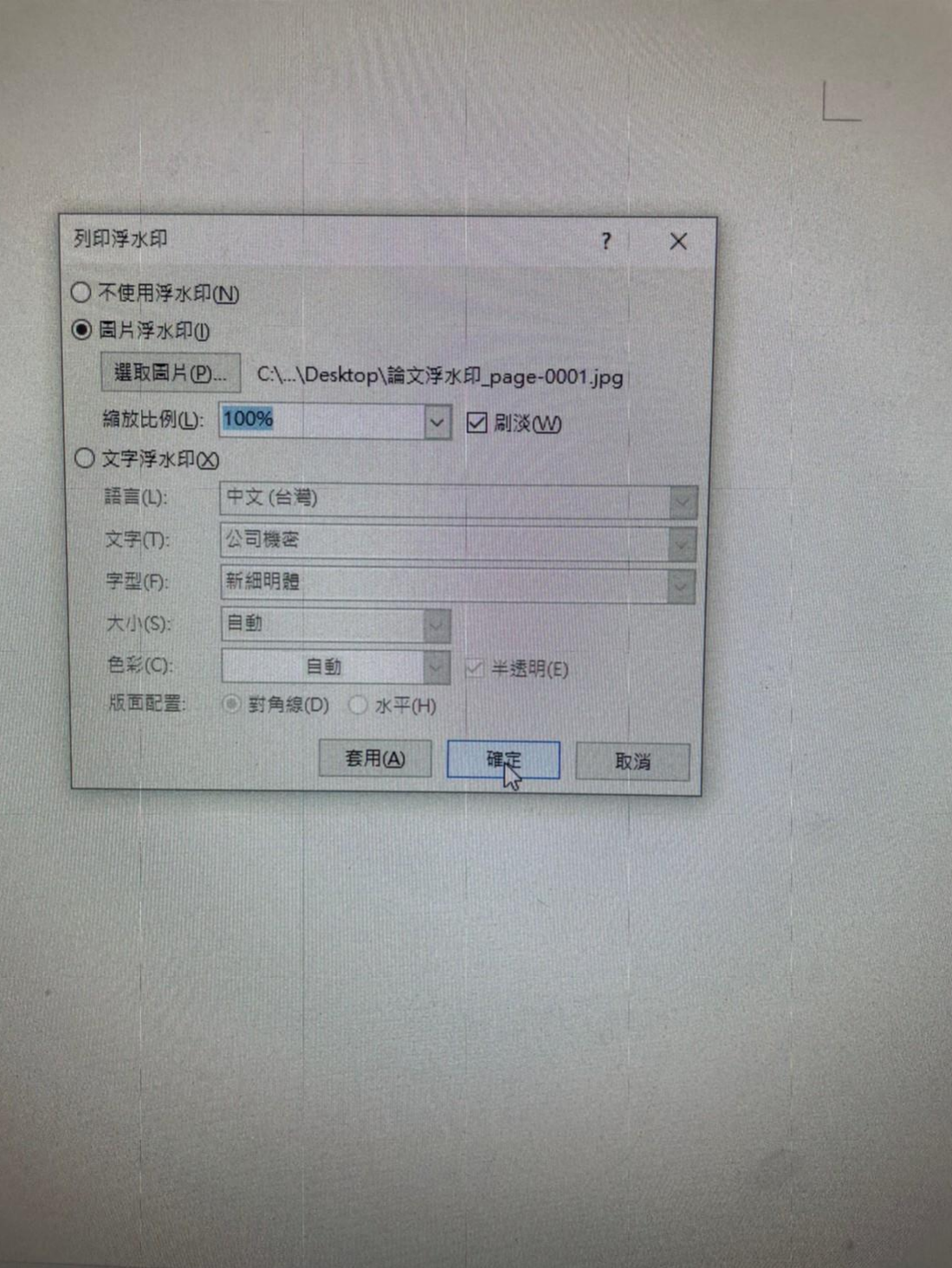